## 『ペイント 3D』を使いこなそう。

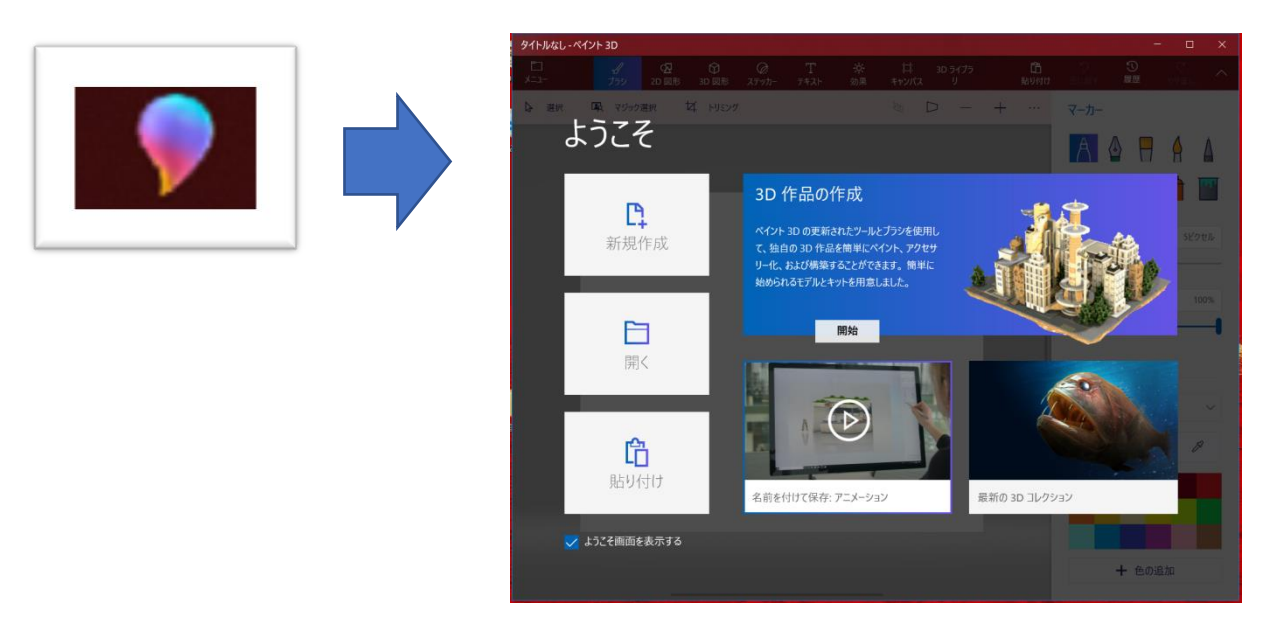

1.『ペイント 3D』を起動します。(Window10 には標準搭載ソフト)

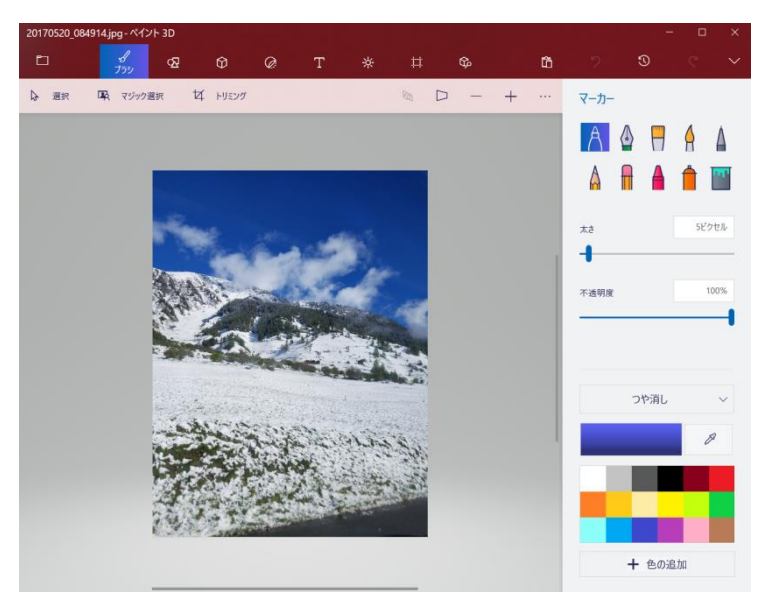

2.「開く」をクリックして「ファイルの参照」から任意の写真を選択し、画像を表示します。

3.マジック選択 写真の中から特定の被写体だけを切り抜く機能です。

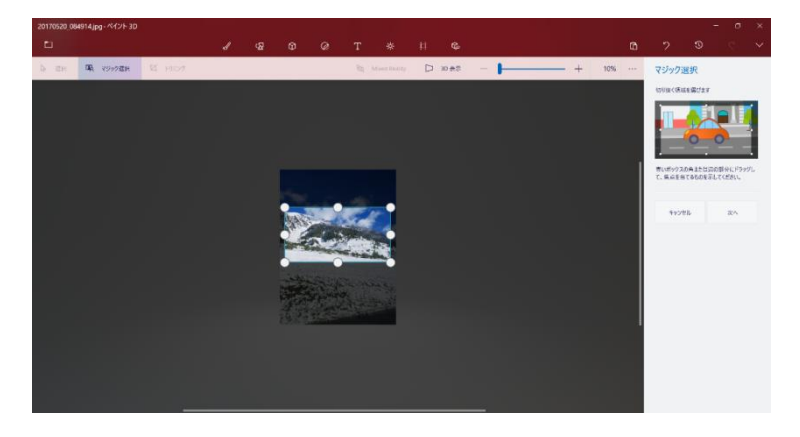

「マジック選択」をクリックし「白い〇」で買われた状態に、白い〇をドラックして、切り抜きたい部分を選択する。

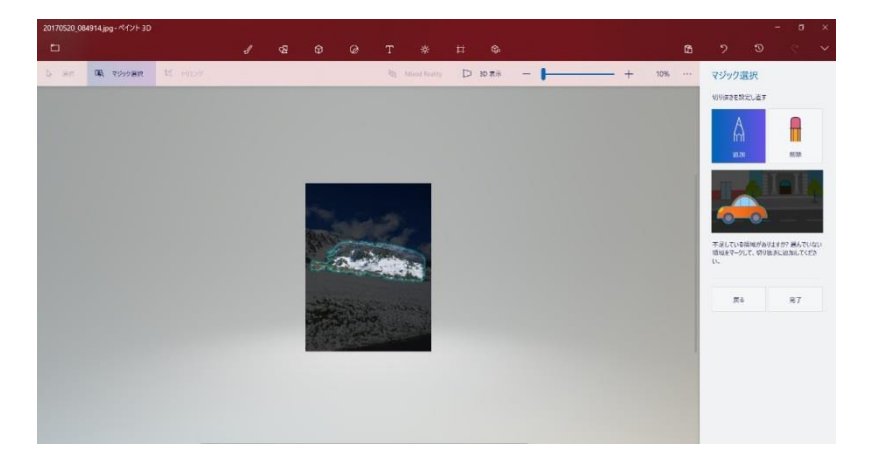

「次へ」をクリックすると輪郭が自動検出される。さらに「完了」をクリック

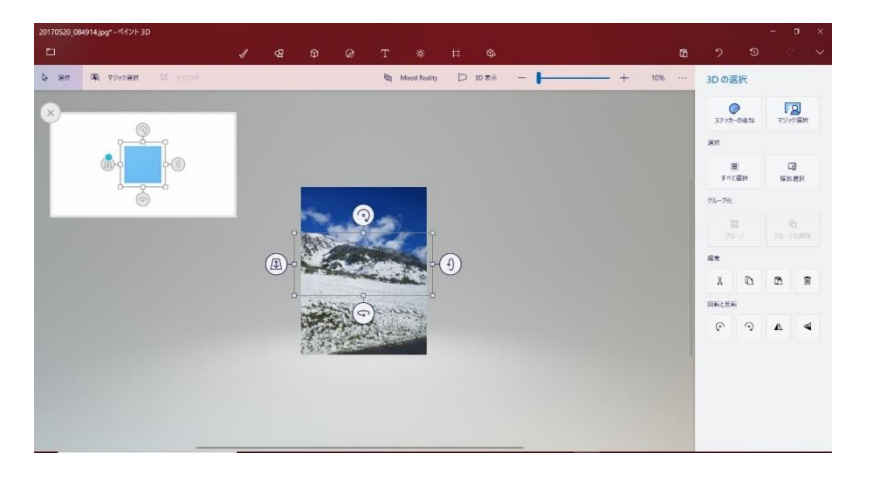

選択したオブゼクトが浮き出た状態で表示される。

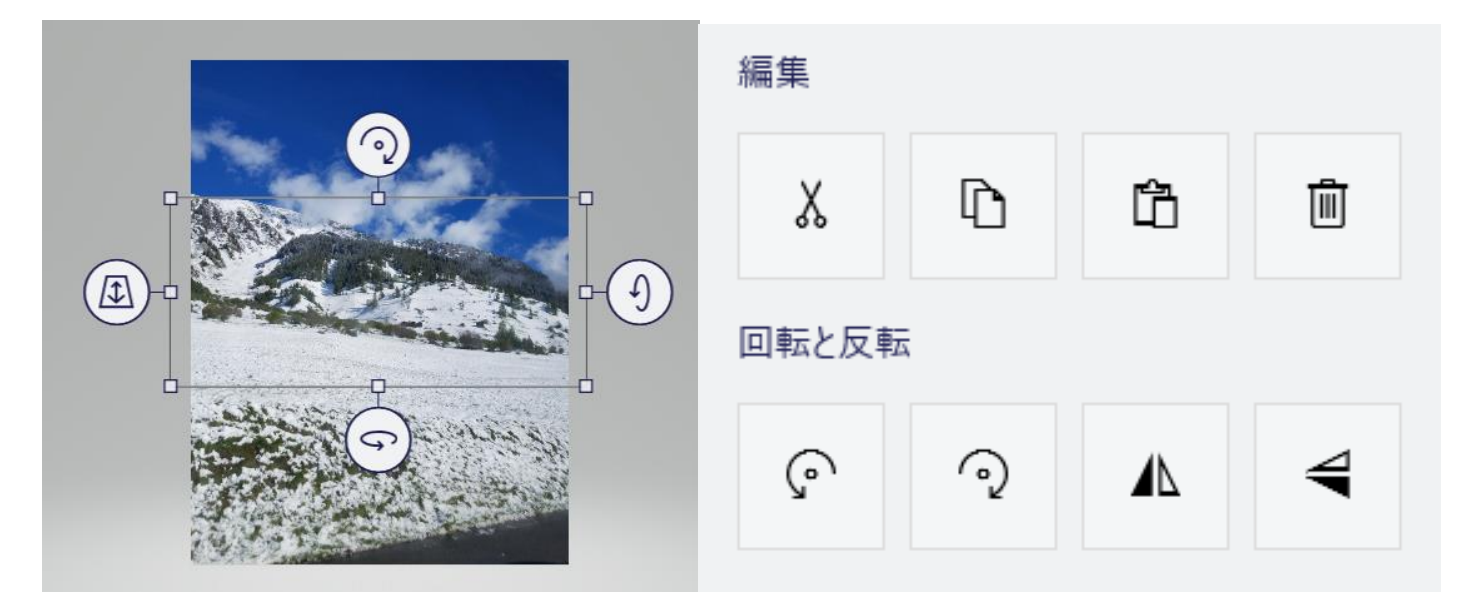

オブゼクトの編集は、全体移動、回転、左右移動、上下移動、立体的動きです。 切り抜き、コピー、貼り付け、削除、右回転、左回転、左右反転、上下反転てす。

## 4.オブゼクトの保存

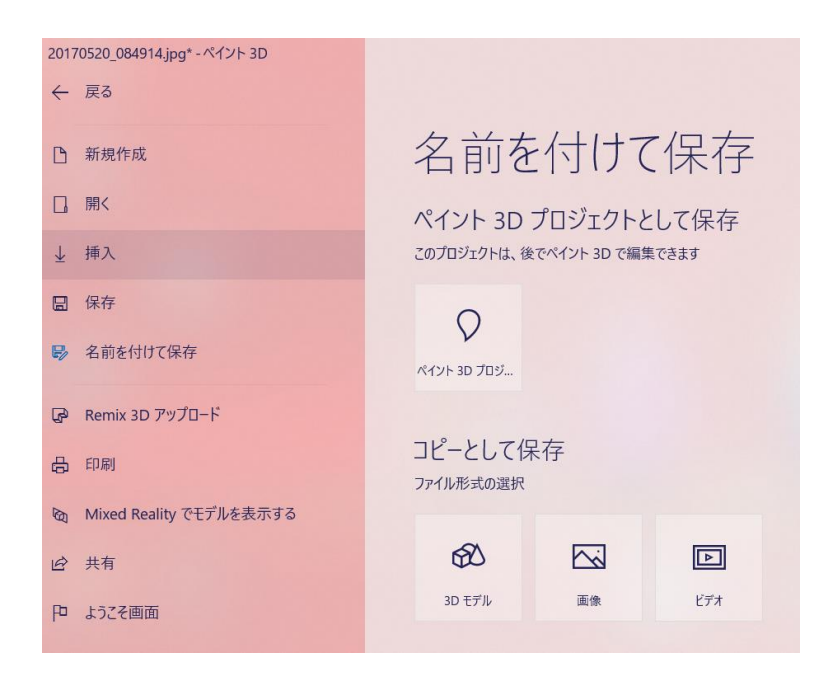

①画面左上の「メニュー」をクリック→「名前を付けて保存」をクリックする。

②「ペイント 3D プロゼクト」をクリックすると、「プロゼクトに名前を付ける」画面が表示されます。

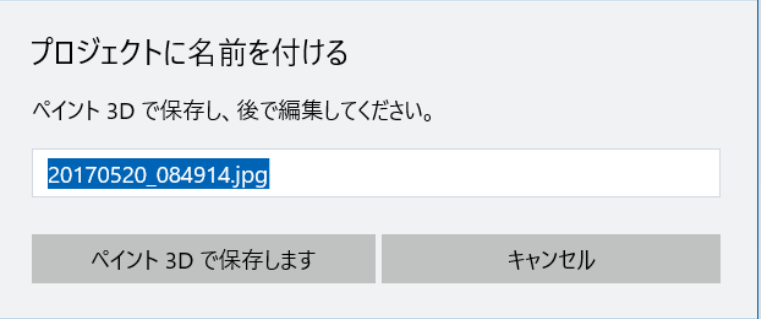

④ 任意に名前をつけて、「ペイント 3D を保存します」をクリックすると、プロゼクトとして保存されます。

⑤ 次の操作のためにペイント 3D を閉じる。

5.プロゼクトを開く 保存したプロゼクトの開き方です。

①「ペイント 3D」を起動する。

②「開く」をクリックすると、「保存したプロゼクトを開く」画面が表示されますので、開きたいプロゼクトのサムネイルを

クリックします。

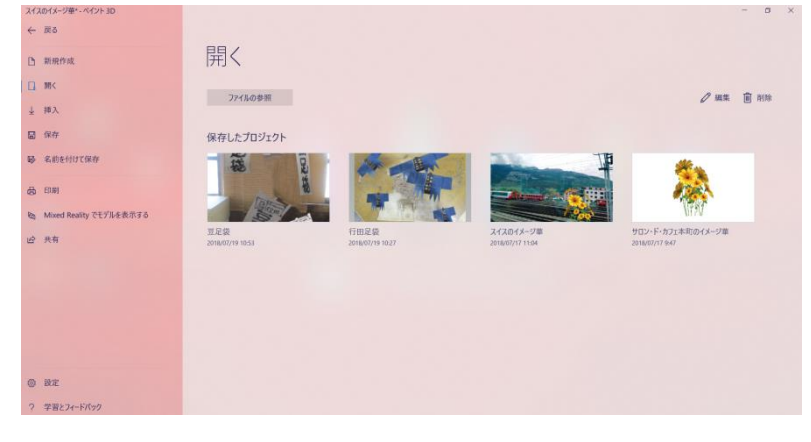

③保存したプロゼクトが開きます。マジック選択(オブゼクト)をクリックすると、オブゼクトが浮き出た状態になります。

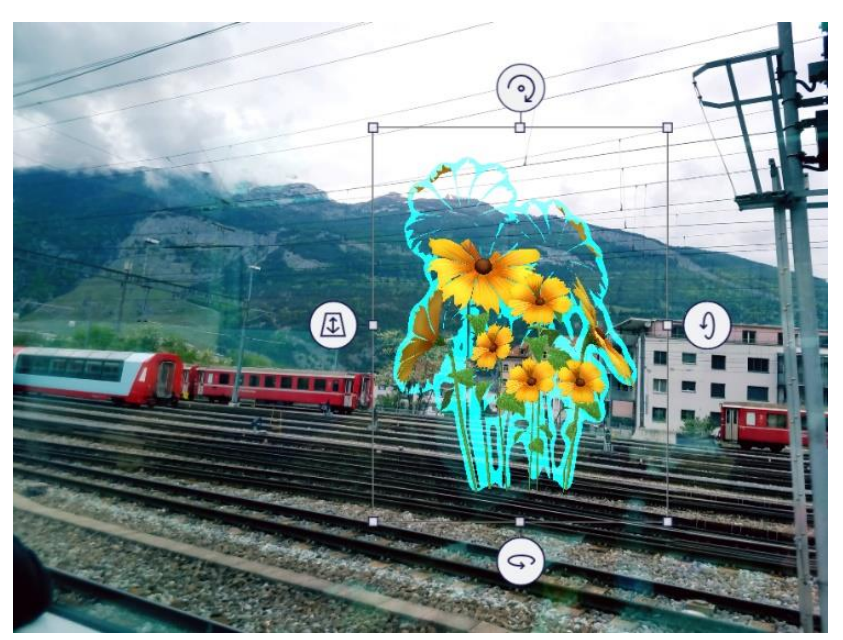

④編集作業を行い完成されます。前 3~4 と同様の作業。※完成した画像は 2D-PNG 形式です。

6.ファイルの保存

作成した写真画像はご自分のパソコンの「ピクチャファイル」に保存し、他の写真同様に一元管理することをお勧め します。注意: ファイルの種類は 2D-JPEG を選択

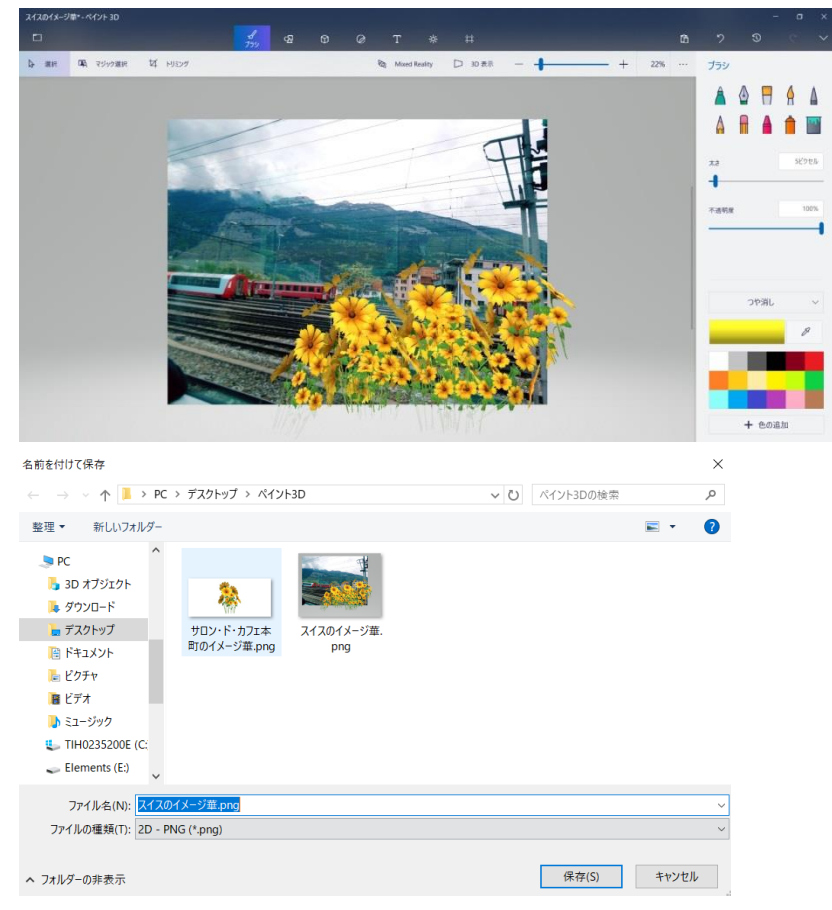

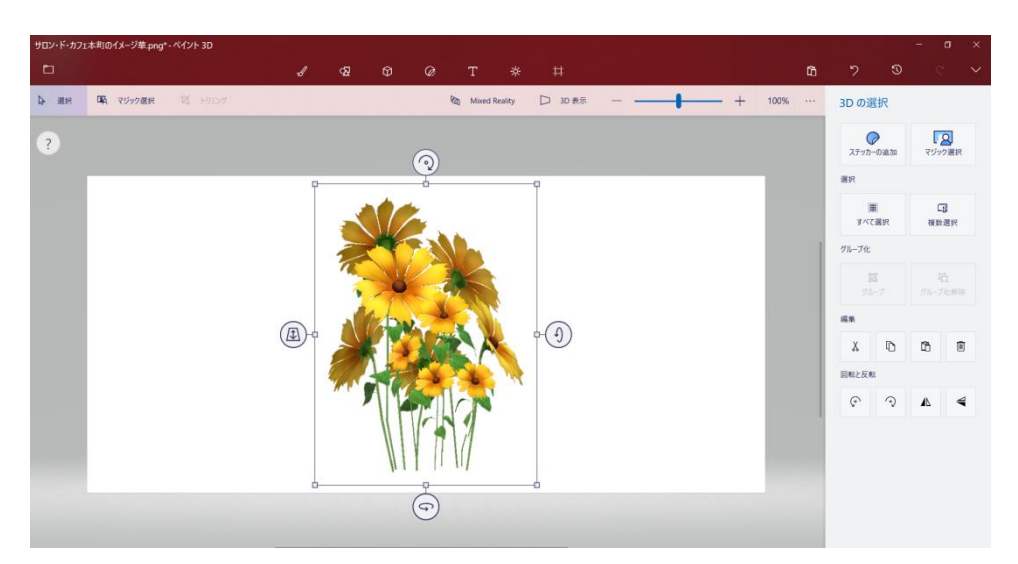

- ① まず、「メニュー」をクリックして、「開く」→「ファイルの参照」から、任意の写真「華」を開きます。
- ② 次に、「マジック選択」をして、華を選択した状態にしておきます。【上図】。

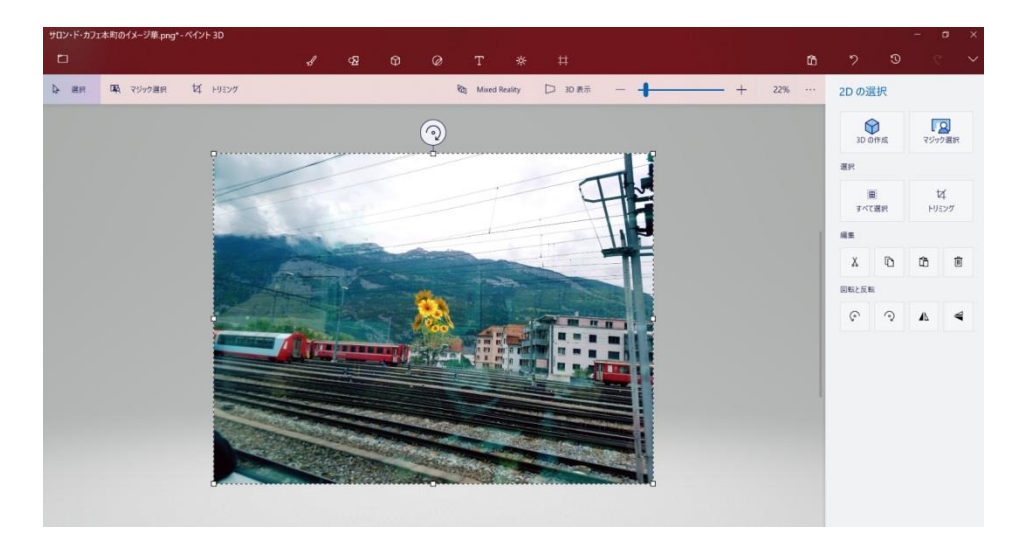

3 次に、「メニュー」をクリックして、「挿入」→「ファイルの参照」から、任意の写真(背景)を開くと背景に華が合成

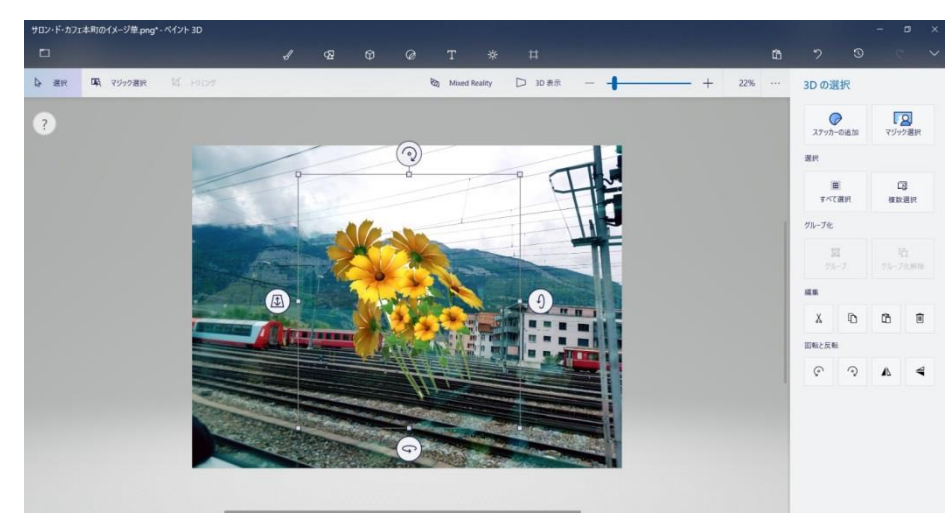

されます。【上図】

④マジック選択した華を選択して、背景と華との配置を決めます。

オブゼクトの編集は、全体移動、回転、左右移動、上下移動、立体的動きです。 切り抜き、コピー、貼り付け、削除、右回転、左回転、左右反転、上下反転てす。

Windows10 に搭載の『3D ペイント』の「マジック選択 | で写 真を切り抜きます。切抜き後の背景は自動的に周りの色や模 様で補われ、繕うのが特長。切抜き画像は、拡大縮小、回 転、反転して立体的に変形することができます。そして PNG で 保存して画像の合成に活用できます。さらに、このソフトで切 技き画像にテクスチチュアをマッピング、パーツ描画して、立体 画像(3D)を作成することができます。

<https://www.youtube.com/watch?v=xvILUvJEEAA&t=33s>

<https://www.youtube.com/watch?v=4e0FP9sJXO4>

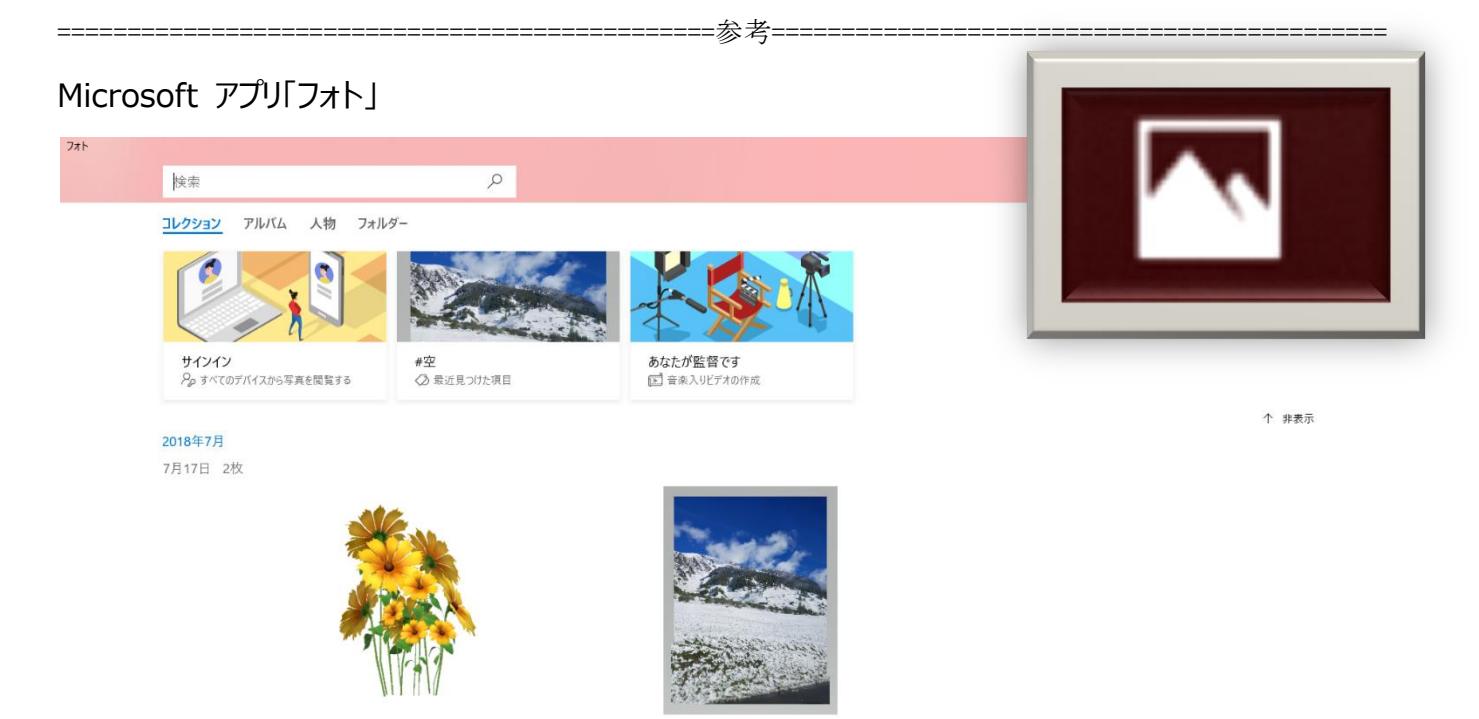